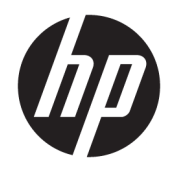

管理者ガイド

HP Write Manager

© Copyright 2017–2019 HP Development Company, L.P.

Microsoft および Windows は、米国 Microsoft Corporation およびその関連会社の米国およ びその他の国における商標または登録商標 です。

本書で取り扱っているコンピューター ソフ トウェアは秘密情報であり、その保有、使 用、または複製には、HP から使用許諾を得 る必要があります。FAR 12.211 および 12.212 に従って、商業用コンピューター ソ フトウェア、コンピューター ソフトウェア 資料、および商業用製品の技術データは、 ベンダー標準の商業用ライセンスのもとで 米国政府に使用許諾が付与されます。

本書の内容は、将来予告なしに変更される ことがあります。HP 製品およびサービスに 対する保証は、当該製品およびサービスに 付属の保証規定に明示的に記載されている ものに限られます。本書のいかなる内容 も、当該保証に新たに保証を追加するもの ではありません。本書に記載されている製 品情報は、日本国内で販売されていないも のも含まれている場合があります。本書の 内容につきましては万全を期しております が、本書の技術的あるいは校正上の誤り、 省略に対して責任を負いかねますのでご了 承ください。

改訂第 2 版:2019 年 8 月

初版:2017 年 6 月

製品番号:941654-293

# **管理者が入力する構文の例**

ユーザー インターフェイスに入力する必要があるテキストは固定幅フォントで示されます。

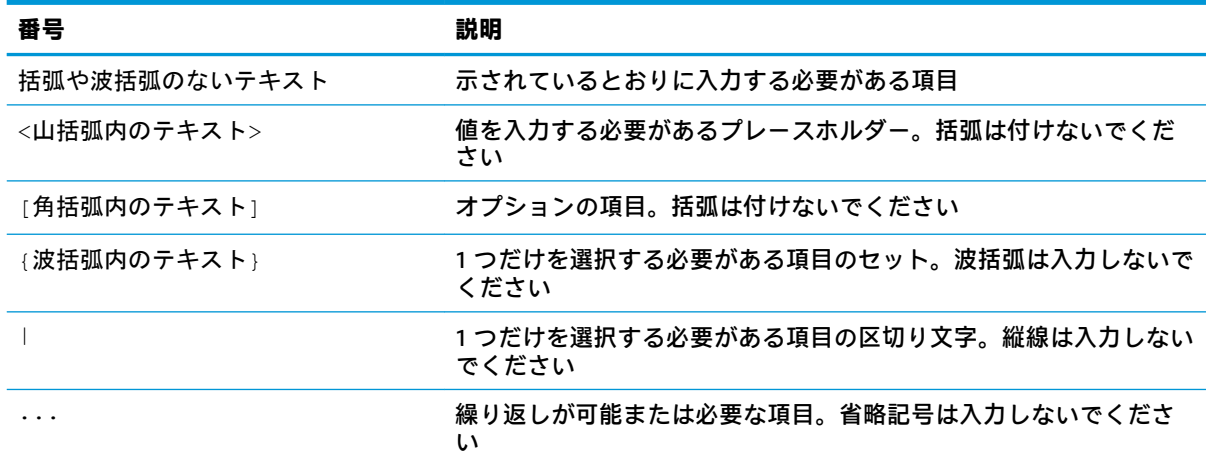

# 目次

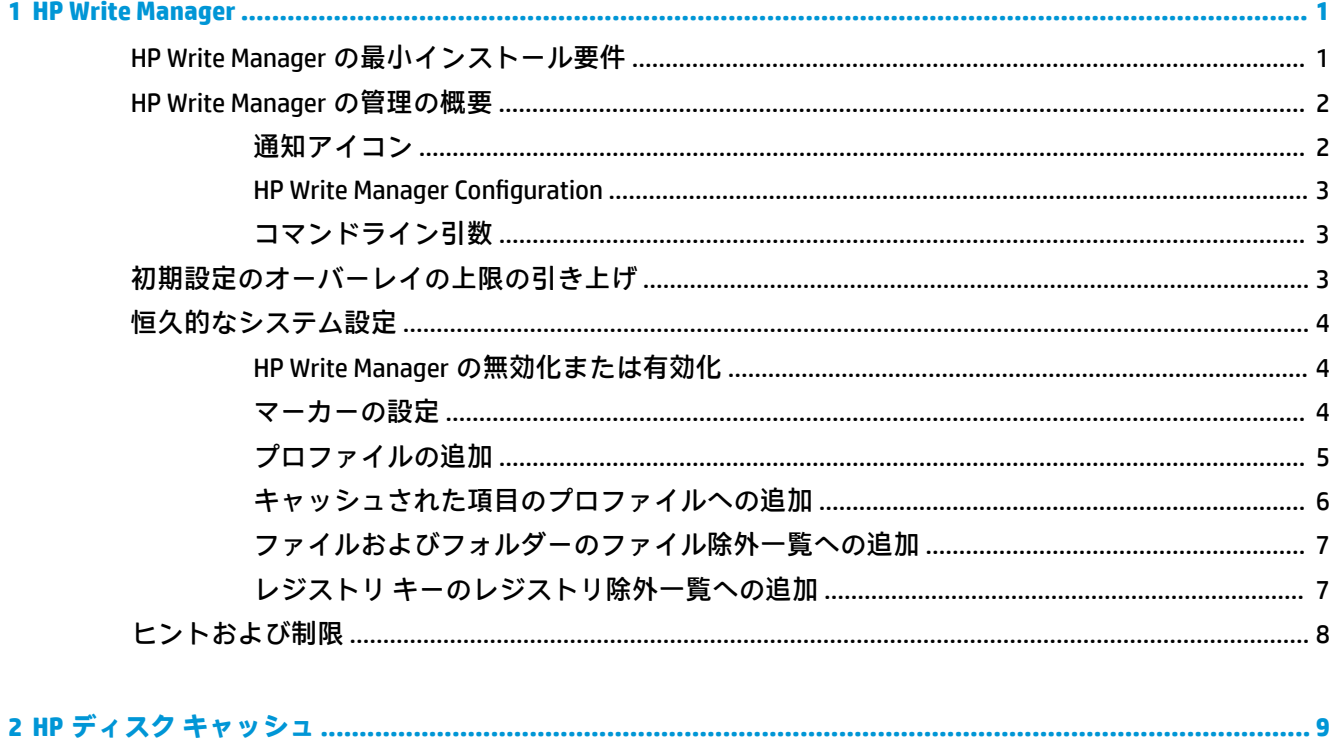

# <span id="page-6-0"></span>**1 HP Write Manager**

HP Write Manager は、書き込みをオーバーレイにリダイレクトしてキャッシュすることで Thin Client の フラッシュ ドライブのコンテンツを保護して消耗を抑えます。オーバーレイとは、保護されたボ リューム(フラッシュ ドライブ)への変更を追跡する RAM 内の仮想ストレージ領域のことです。引 き続きフラッシュ ドライブに書き込まれるように見えるため、Windows®のユーザー エクスペリエン スに影響はありません。システムが再起動すると、オーバーレイ キャッシュが消去され、前回のシス テム起動以降に行われたすべての変更が恒久的に失われます。

- **注記:**システム設定の恒久的な変更を行う必要がある場合、管理者はこの書き込みフィルターを一時 的に無効にできます。Windows 更新プログラムをインストールする場合などは、最初に HP Write Manager を無効にする必要があります。詳しくは、4 [ページの恒久的なシステム設定を](#page-9-0)参照してく ださい。
- **注記:**オーバーレイ キャッシュはシステムの再起動でのみ消去されるため、ユーザーはキャッシュ情 報を失わずにログアウトしたりユーザー アカウントを切り替えたりできます。

HP Write Manager では、ファイル、フォルダー、およびレジストリ設定を保護から除外することもで きます。すると、変更がフラッシュ ドライブに常に直接書き込まれます。

- **重要:**以下のことを強くおすすめします。
	- 書き込みフィルターは、標準的な Thin Client のような使用方法で適切に使用されるようにしてく ださい。たとえば、書き込みフィルターはエンドユーザー(管理者以外)操作中は有効にし、シ ステムに変更を加える必要がある管理者のみが一時的に無効にするようにします。変更が完了 したらすぐに有効に戻すことをおすすめします。
	- Windows ページ ファイル機能は決して有効にしないでください。
	- アクティブなシステムのログ記録、コール センターの通話と動画の記録、工業用ログ記録など、 頻繁な書き込みが必要な使用方法では、サーバーに書き込むように Thin Client を構成します。 ローカルでの書き込みが必要な場合は、オーバーレイ キャッシュに書き込みます。オーバーレイ キャッシュをコミットしたり、可能な場合にオーバーレイ キャッシュからサーバーにデータを記 録したりするときの適切な間隔については、HP にお問い合わせください。
	- 消去機能を使用して、オーバーレイからファイルを削除するルールを定義します。

標準的ではない方法で書き込みフィルターを使用する必要がある場合は、HP にお問い合わせになり、 コンピューターが正しく構成されていることを確認してください。

## **HP Write Manager の最小インストール要件**

HP Write Manager をインストールするには、システムが以下の前提条件を満たす必要があります。

- .Net Framework バージョン 4.5 以降がインストールされている。
- Windows 7 Service Pack 1 にインストールする場合は、以下の更新プログラムがインストールされ ている。
	- KB3033929:SHA-2 コード署名のサポートを追加するセキュリティ更新プログラム
	- KB3080149: カスタマー エクスペリエンスおよび診断テレメトリのための更新プログラム

<span id="page-7-0"></span>必要な更新プログラムをダウンロードするには、**<https://www.microsoft.com/>** にアクセスし、検索 ボックスに KB 番号を入力してください。

# **HP Write Manager の管理の概要**

HP Write Manager を管理するために使用できるツールは、通知アイコンおよび[コントロール パネル]内 のアプリの 2 つです。一部のコマンドはどちらのツールでも実行できますが、コマンドによっては一 方のツールでしか使用できないこともあります。

## **通知アイコン**

HP Write Manager 通知アイコンは Windows 通知領域にあります。通知アイコンを右クリックして目的 のオプションを選択することによって、以下のコマンドを実行できます。

- **【Enable HPWF](HPWF を有効にする): HP Write Manager を有効にします (システムの再起動が必** 要)
- **[Disable write filter]** (書き込みフィルターの無効化): HP Write Manager を無効にします(システ ムの再起動が必要)

以下の表で、HP Write Manager 通知アイコンで示される状態を説明します。

#### **表 1-1 HP Write Manager 通知アイコンの確認**

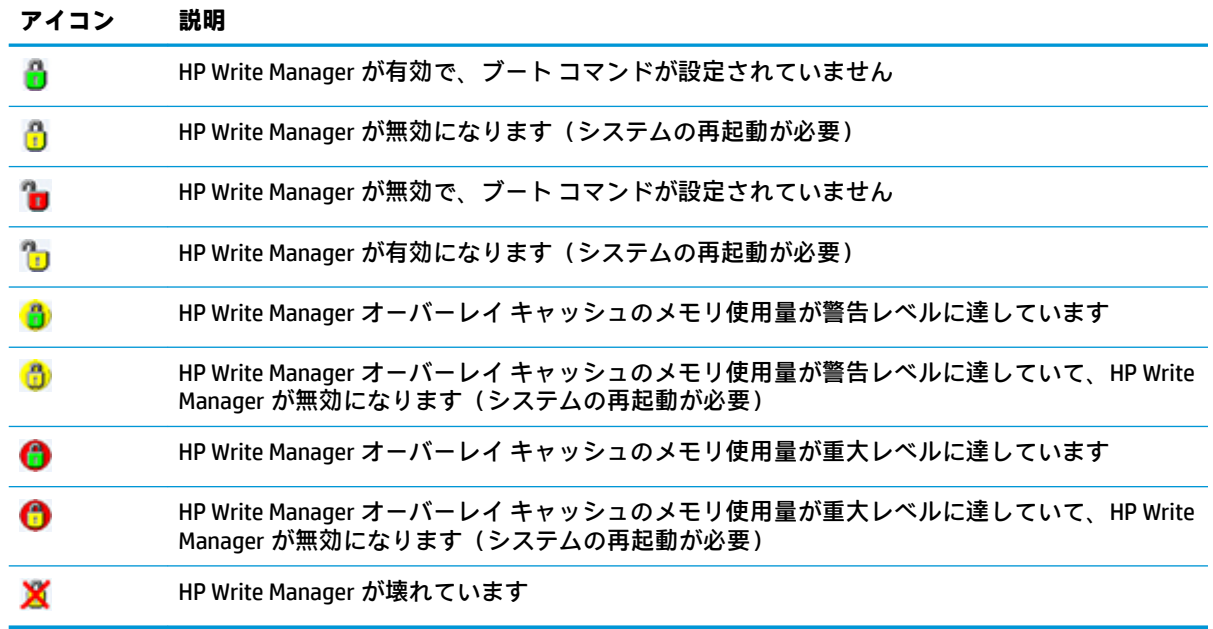

#### <span id="page-8-0"></span>**HP Write Manager Configuration**

[HP Write Manager Configuration]は、HP Write Manager を管理するための[コントロール パネル]内のアプ リです。Thin Client のオペレーティング システムで使用する場合は、[HP Write Manager Configuration] でエンハンスド ライト フィルター、ファイル ベース ライト フィルター、およびユニファイド ライト フィルターも設定できます。このアプリを開くには、以下の操作を行います。

**▲** 通知アイコンをダブルクリックします。

または

[コントロール パネル]で、[HP Write Manager Configuration]を選択します。

このアプリで実行できるタスクは以下のとおりです。

- HP Write Manager を無効または有効にする(システムの再起動が必要)
- HP Write Manager およびオーバーレイ キャッシュに関する情報を表示する
- ファイルおよびレジストリの除外設定を構成する
- HP ディスク キャッシュの設定を有効または無効にする
- **注記:**HP ディスク キャッシュの設定について詳しくは、9 ページの「HP ディスク [キャッシュ」](#page-14-0) を参照してください。
- 除外一覧を編集してファイルやフォルダーを追加または削除する(システムの再起動が必要)
- オーバーレイ キャッシュ サイズを設定する(システムの再起動が必要)
- 警告または重大メッセージが表示されるキャッシュ使用量を MB 単位で設定する

### **コマンドライン引数**

コマンドライン引数を使用して、HP ライト フィルターを管理できます。コマンドライン引数につい て詳しくは、ホワイトペーパー**『HP Write Manager WMI Scripts』**(HP Write Manager の WMI スクリプ ト)(英語版)を参照してください。

**注記:**このホワイトペーパーは英語版のみです。

# **初期設定のオーバーレイの上限の引き上げ**

**重要:**初期設定では、最大オーバーレイは HP Write Manager がインストールされているシステムで利 用可能なメモリのサイズに基づいています。オーバーレイの上限の変更は、使用されているシステム の仕様および設定に関する経験および知識のある管理者だけが行うようにしてください。変更を行 う前にテストして、必要とされる適切なメモリのサイズを確認することをおすすめします。オーバー レイの上限を利用可能なシステム メモリより大きい数値に引き上げないでください。

オーバーレイの許可される最大サイズを増やすには、以下の操作を行います。

- 1. [HP Write Manager Configuration]のメニューで、**[その他の設定]**を選択します。
- **2. [詳細設定]**タブを選択します。
- **3.** 目的の最大オーバーレイ サイズを MB 単位で入力フィールドに入力します。**[OK]**を選択して変 更を保存します。
- **4.** システムを再起動し、変更を有効にします。

# <span id="page-9-0"></span>**恒久的なシステム設定**

以下の表で、恒久的にシステム設定を行うために使用できる方法について説明します。

**重要:**ほとんどの状況で方法 1 を使用することを強くおすすめします。

#### **表 1-2 恒久的なシステム設定を行うための方法**

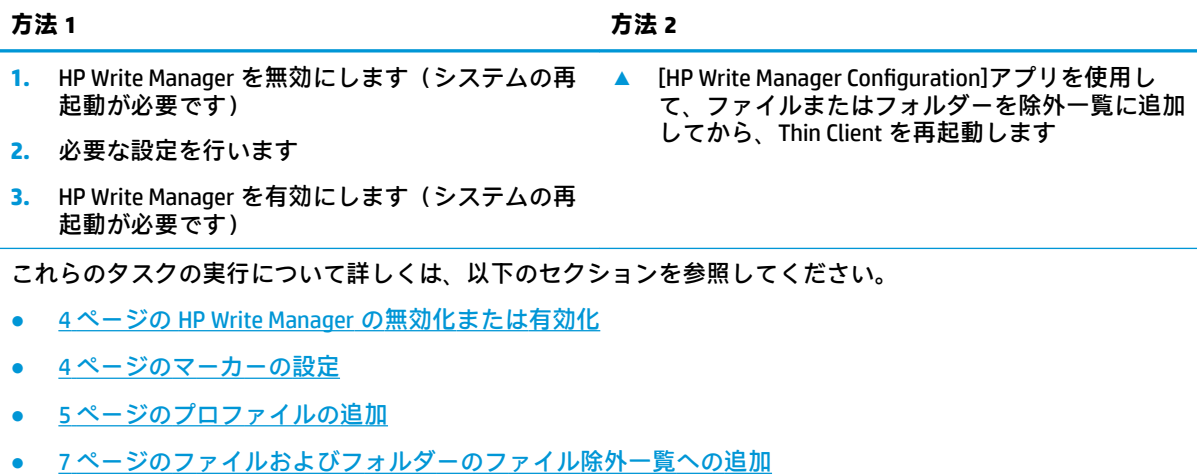

● 7ページのレジストリ[キーのレジストリ除外一覧への追加](#page-12-0)

### **HP Write Manager の無効化または有効化**

以下の表で、HP Write Manager を無効または有効にするために使用できる方法について説明します。

#### **表 1-3 HP Write Manager を無効または有効にするための方法**

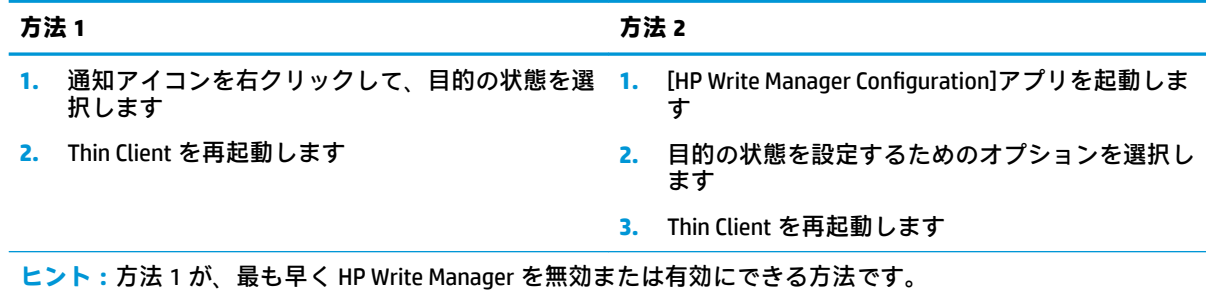

### **マーカーの設定**

マーカーを使用して消去を起動することにより、オーバーレイからファイルを削除できます。

**注記:**利用可能なオーバーレイのサイズが指定のマーカー サイズ以上になると、イベントが起動され ます。

警告マーカーに達すると、警告メッセージが表示されます。重大マーカーに達すると、Windows 再起 動のカウントダウンが表示されます。

マーカーを設定するには、以下の操作を行います。

- <span id="page-10-0"></span>1. [HP Write Manager Configuration]アプリを起動し、[**その他の設定]**を選択します。
- **2. [マーカー]**タブで、**[警告]**および**[重大]**マーカーのサイズを MB 単位で設定します。**[オーバーレイ のサイズ]**も表示されますが、**[マーカー]**タブでサイズを変更することはできません。オーバーレ イのサイズを変更するには、3 [ページの初期設定のオーバーレイの上限の引き上げ](#page-8-0)を参照してく ださい。
- **3. [OK]**を選択します。
- **4.** Thin Client を再起動します。

### **プロファイルの追加**

プロファイルは、オーバーレイの使用可能な領域を確保するための、ファイルの除外、レジストリの 除外、およびファイル消去オプションのセットです。プロファイルの設定には、以下のオプションが あります。

- **[ファイルの除外]**:このカテゴリで指定されたファイルは、オーバーレイから除外されます。
- **[レジストリの除外]**:このカテゴリで指定されたレジストリは、オーバーレイから除外されます。
- **[マーカーで消去]**:HP ライト フィルターは、オーバーレイの使用状況が定義済みのマーカー設 定に達した場合に、このカテゴリで指定されたファイルをオーバーレイから削除します。
- **[アプリ終了で消去]**:HP ライト フィルターは、指定したアプリの終了時に、このカテゴリで指 定されたファイルをオーバーレイから削除します。
- **[消去から除外]**:HP ライト フィルターは、このカテゴリに含まれるファイルが削除されないよ うに除外します。

プロファイルを追加するには、以下の操作を行います。

- **1. [HP Write Manager Configuration]アプリを起動し、[<b>その他の設定]**を選択します。
- **2. [プロファイル]**タブで、**[追加]**を選択します。
- **3. [プロファイル名]**ボックスに名前を入力します。
- **4. [ファイルの除外]**タブで、**[フォルダーの追加]**ボタンまたは**[ファイルの追加]**ボタンを選択して、 除外一覧にフォルダーまたはファイルを追加します。必要に応じて繰り返します。
- **注記:**フォルダーを除外対象に追加すると、そのフォルダー内のファイル(そのフォルダーの下 にあるすべてのサブフォルダーを含む)もすべて除外されます。
- **5. [レジストリの除外]**タブで、**[追加]**ボタンを選択して項目を除外一覧に追加します。必要に応じ て繰り返します。
- **6. [マーカーで消去]**タブで、**[追加]**ボタンを選択して、マーカー到達時に消去する項目を追加しま す。必要に応じて繰り返します。
- **7.** 開いたウィンドウで、以下の操作を行います。
	- **a. [ファイルのパス]**ボックスに、消去するファイルのパスを入力します。
	- **b. [開始条件]**では、HP Write Manager でファイルの消去を開始するタイミングをどのマーカー で決定するかを選択します。
	- **c. [停止条件]**では、どのマーカーに到達したらファイルの消去を停止するかを選択します。
- <span id="page-11-0"></span>**d.** 必要に応じて、**[アプリケーションのパス]**を編集して、**[ファイルのパス]**の下に表示されて いるファイルに関連付けるアプリケーションを指定します。これにより、**[ファイルのパス]** 内で消去されるファイルが、アプリケーションに関連付けられたものに制限されます。
- **e. [OK]**を選択します。
- **8. [アプリ終了で消去]**タブで、**[追加]**ボタンを選択して、アプリ終了時に消去する項目を追加しま す。必要に応じて繰り返します。
- **9.** 開いたウィンドウで、消去するファイルの**[ファイルのパス]**を入力し、終了時に消去を開始する アプリケーションの**[アプリケーションのパス]**を選択し、**[OK]**を選択します。
- **10. [消去から除外]**タブで、**[追加]**ボタンを選択して、消去から除外する項目を追加します。必要に 応じて繰り返します。
- **11.** 開いたウィンドウで、**[ファイルのパス]**を入力し、**[OK]**を選択します。
- **12. [OK]**を選択します。
- **13.** Thin Client を再起動します。

既存のプロファイルを有効または無効にするには、**[プロファイル名]**の横にある目的の状態を選択し ます。

既存のプロファイルを編集するには、**[編集]**アイコンを選択します。

**注記:**HP Write Manager には、推奨される使用シナリオにちなんだ名前のさまざまな初期設定プロ ファイルが用意されています。これらのプロファイルは、上記の手順に沿ってさらにカスタマイズで きます。

### **キャッシュされた項目のプロファイルへの追加**

オーバーレイ内のキャッシュされた項目はすべて、既存および新規のプロファイルまたはファイル除 外一覧に追加できます。

- 1. [HP Write Manager Configuration]のメニューで、**[その他の設定]**を選択します。
- **2. [オーバーレイ]**タブを選択します。
- **3.** 項目が表示されない場合は、**[更新]**を選択します。
- **ヒント:**このタブを更新するには、HP Write Manager を有効にする必要があります。
- **4.** 項目を選択します。複数の項目を選択するには、Ctrl キーを押しながら選択します。
- **5. [追加]**を選択して、選択した項目を追加します。
- **ヒント:**オーバーレイの機能は、アプリケーション、ファイルのパス、ファイルのサイズ、または ユーザー名で並べ替えることができます。ダイアログ ボックスの上部からコンテンツ カテゴリを選 択します。

**ファイルのパス**、**[プロセス]**、**[ユーザー]**、および**[プロファイル名]**の各コンテンツ カテゴリは、アル ファベットの昇順または降順に並べ替えることができます。

**[ファイル サイズ]**および**[オーバーレイのサイズ]**の各コンテンツ カテゴリは、サイズの昇順または降 順に並べ替えることができます。

オーバーレイ内のアプリケーション ファイルを表示することにより、新しいアプリケーションで使用 されるメモリ量を確認できます。緑色で表示される項目は、コンピューターの前回の起動以降にプロ ファイルに追加されたものです。

## <span id="page-12-0"></span>**ファイルおよびフォルダーのファイル除外一覧への追加**

- **重要:**除外一覧内の項目への変更はフラッシュ ドライブに常に直接書き込まれるため、除外一覧は最 小限に抑えるようにしてください。
	- 1. [HP Write Manager Configuration]アプリを起動し、**[その他の設定]**を選択します。
	- **2. [ファイルの除外]**タブで、**[フォルダーの追加]**ボタンまたは**[ファイルの追加]**ボタンを選択して、 除外一覧にフォルダーまたはファイルを追加します。必要に応じて繰り返します。

**注記:[削除]**ボタンを使用して除外一覧から項目を削除できます。

- **3. [OK]**を選択します。
- **4.** Thin Client を再起動します

以下の表で、[HP Write Manager Configuration]アプリの除外一覧に使用される強調色について説明しま す。

#### **表 1-4 [HP Write Manager &onƬJuUDtLon@アプリの除外一覧の強調色の確認**

#### **色 説明**

なし 項目が除外されています

緑 項目が除外一覧に追加されます(システムの再起動が必要です)

赤 項目が除外一覧から削除されます(システムの再起動が必要です)

### **レジストリ キーのレジストリ除外一覧への追加**

**重要:**除外一覧内の項目への変更はフラッシュ ドライブに常に直接書き込まれるため、除外一覧は最 小限に抑えるようにしてください。

- 1. [HP Write Manager Configuration]アプリを起動し、[その他の設定]を選択します。
- **2. [レジストリの除外]**タブで、**[追加]**ボタンを選択して項目を除外一覧に追加します。必要に応じ て繰り返します。

**注記:[削除]**ボタンを使用して除外一覧から項目を削除できます。

- **3. [OK]**を選択します。
- **4.** Thin Client を再起動します。

以下の表で、[HP Write Manager Configuration]アプリの除外一覧に使用される強調色について説明しま す。

#### 表 1-5 [HP Write Manager Configuration]アプリの除外一覧の強調色の確認

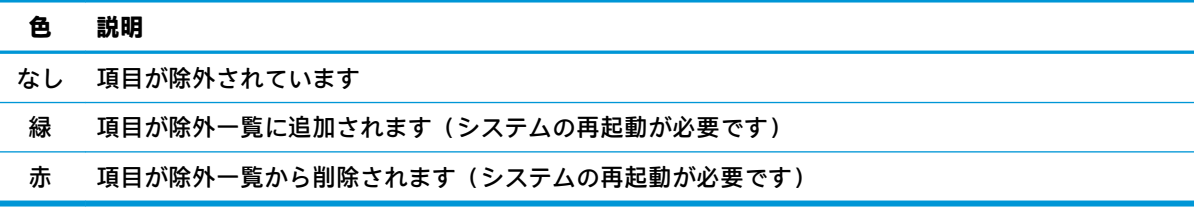

# <span id="page-13-0"></span>**ヒントおよび制限**

HP Write Manager の最適なパフォーマンスのために、以下のヒントを参考にしてください。

- HP 製コンピューターで HP Write Manager を有効にすると、RAM ドライブが無効になります。一 時ファイルはすべて、c:¥HPWMTemp フォルダーに保存されます。最初に Z ドライブを指してい た変数はすべて、c:¥HPWMTemp フォルダーにリダイレクトされます。
- **注記:**HP Write Manager を有効にした場合、無効になった RAM ドライブは、[HP Device Manager] で無効なデバイスとして表示されます。
- ファイルの除外一覧のファイル パスにディスク C のルート ディレクトリ(C:¥)を追加しないで ください。
- ファイルの除外一覧のファイル パスには、以下の文字は使用できません。

~!@#\$%^&\*()\_+=-`[];',./{}|:"<>?"

- レジストリの除外一覧に追加するキーのファイル パスにスペースが含まれている場合は、必ずパ スをまっすぐな引用符(")で囲んでください。
- HKEY\_LOCAL\_MACHINE¥HARDWARE は、レジストリの除外一覧に追加できません。
- HP Write Manager では、レジストリの除外一覧にレジストリ キーを追加するときに、入力を適切 な形式に変換できます。たとえば、HKLM が¥REGISTRY¥MACHINE に変換されます。WMI を使用し ている場合は、レジストリ キーの明示的な名前を使用する必要があります。
- レジストリのパスではワイルドカード\*を使用できます。これはパス内の直前にあるディレクト リ要素が、任意のフォルダーまたはフォルダーなしであることを表します。単一のディレクトリ 要素のみを表すことができます。
- オーバーレイ キャッシュが重大レベルに達すると、システムが不安定になる場合があります。重 大レベルの設定を変更するか、プロファイルを作成して不要なファイルを消去することによって キャッシュのサイズを制限することができます。
- **ヒント:**[スタート]メニューが正常に応答しない場合は、Ctrl + Alt + Delete キーを使用してコン ピューターを再起動してください。
- 別の書き込みフィルターに切り替える前に、書き込みフィルターを無効にする必要があります (システムの再起動が必要です)。
- 書き込みフィルターを有効にした後でグローバル バイパス モードを有効にした場合は、グロー バル バイパス モードを有効にした後に作成されたレジストリ キーだけが保持されます。書き込 みフィルターのみが有効になっているときに作成されたレジストリ キーの名前を変更すると、そ のレジストリ キーは保持されません。もう一度作成する必要があります。

# <span id="page-14-0"></span>**2 HP ディスク キャッシュ**

HP ディスク キャッシュはオペレーティング システムからの書き込み要求を統合して、フラッシュ ド ライブへの書き込み回数を減らします。これによってフラッシュ ドライブの使用可能寿命が延びま す。

HP ディスク キャッシュを有効にするには、以下の操作を行います。

- 1. [HP Write Manager Configuration]アプリで、【キャッ**シュの詳細設定**】を選択します。
- **2. [HP ディスク キャッシュ]**を**[オン]**に設定します。
- **3. [キャッシュ サイズ]**、**[フラッシュ回数]**、および**[フラッシュ間隔]**に値を入力します。 または

**[初期設定にリセット]**を選択します。

- **注記:**HP では、システム パフォーマンスおよびディスク寿命の観点から、最大のメリットが得 られるようにこれらの設定を最適化しています。
	- **[フラッシュ回数]**:HP ディスク キャッシュでオペレーティング システムからのディスク書 き込み要求をいくつ統合してから要求を実行するかを設定します(フラッシュ間隔の方が先 に到達した場合は除きます)。これにより、フラッシュ ドライブへの書き込み回数は減りま すが、多数の要求が保持されているときに急に電源が切断されると、問題が発生する可能性 があります。
	- **[フラッシュ間隔]**:HP ディスク キャッシュでオペレーティング システムからのディスク書 き込み要求をどの時間だけ統合してから要求を実行するかを設定します(フラッシュ回数の 方が先に到達した場合は除きます)。これにより、フラッシュ ドライブへの書き込み回数は 減りますが、多数の要求が保持されているときに急に電源が切断されると、問題が発生する 可能性があります。